## Tutorial Sistema AUGE – Emissoras de Rádio e TV

1. Tenha em mãos a chave de acesso ao sistema, encaminhada pela Justiça Eleitoral:

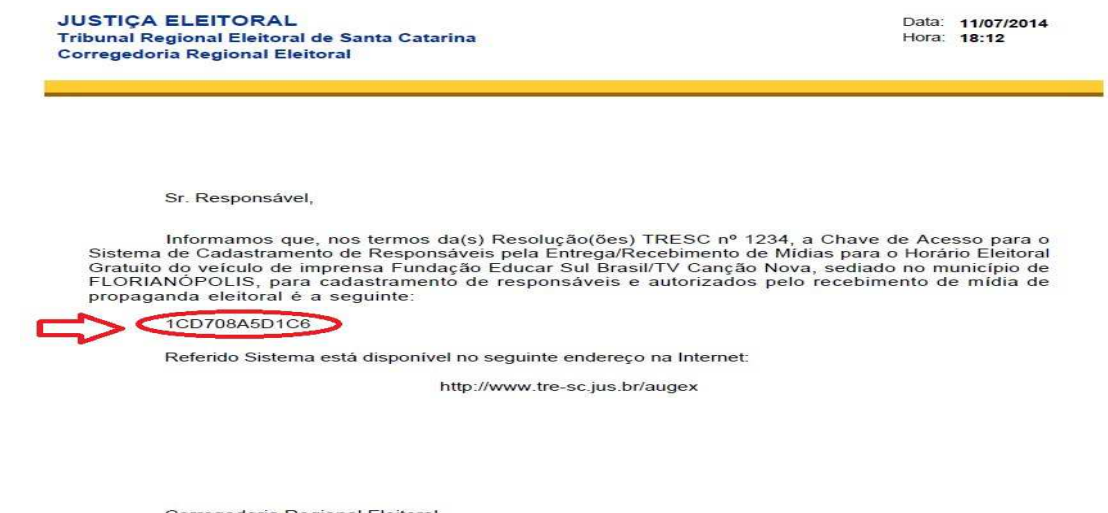

Corregedoria Regional Eleitoral Tribunal Regional Eleitoral de Santa Catarina

2. Acesse o link: http://www.tre-sc.jus.br/augex, e clique em "**Acessar o Sistema**":

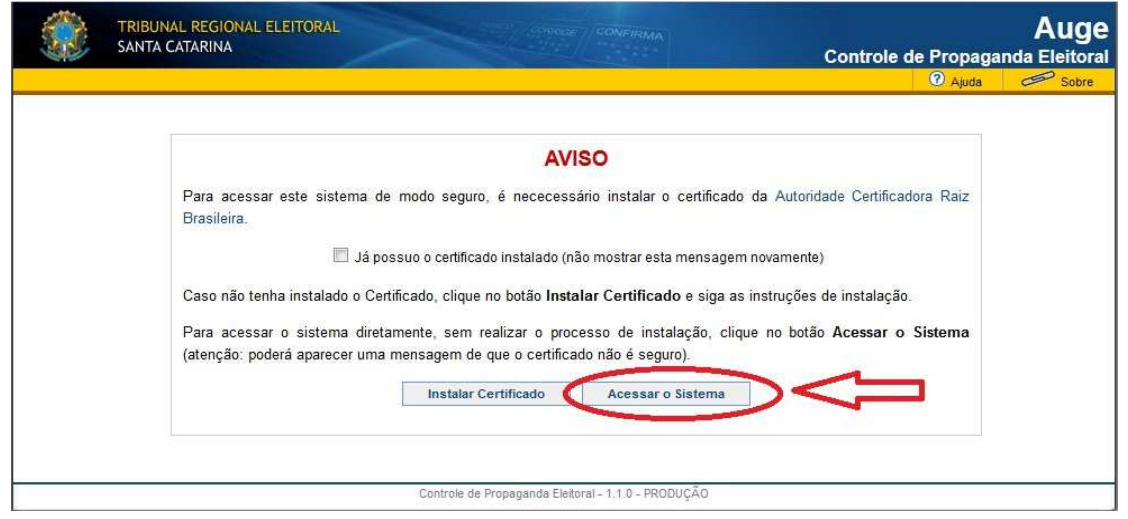

**Observação:** A tela acima poderá não aparecer se o navegador já possuir instalado o certificado informado

3. Em seguida, clique em "**efetue seu cadastro**":

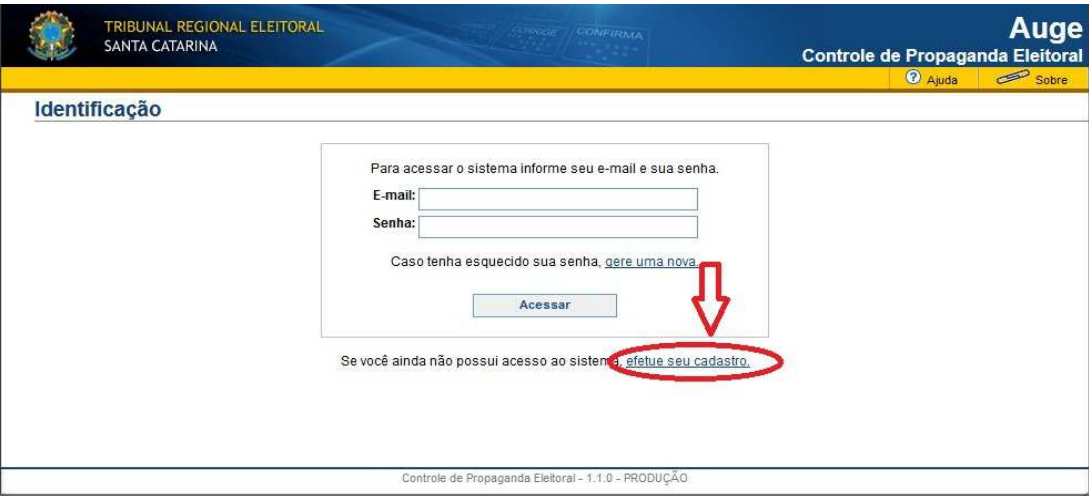

## Tutorial Sistema AUGE – Emissoras de Rádio e TV

4. Na sequência, inserir a Chave de acesso e o código de segurança gerado pelo site:

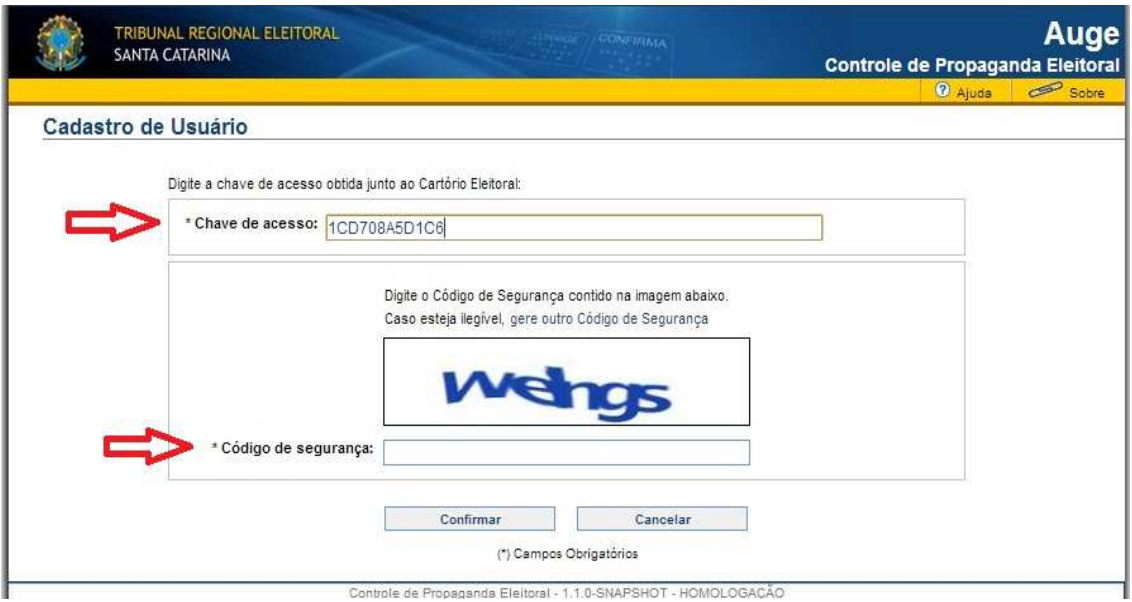

5. Em seguida, efetuar o cadastro do responsável, preenchendo os campos "E-mail", "Nome do responsável", "CPF" e "Senha":

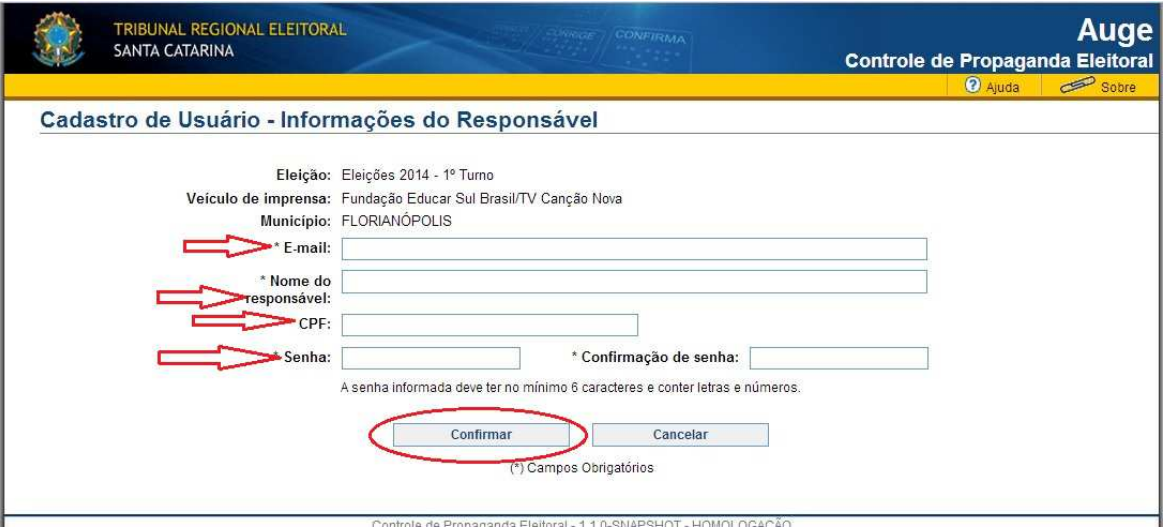

**Observação**: O e-mail e a senha informados nesta tela serão utilizados para os próximos acessos ao sistema. No referido e-mail será encaminhado o link de validação para prosseguir o cadastro.

6. Na tela de cadastro, os campos "informações básicas" e "informações complementares" já estarão previamente preenchidos pela Justiça Eleitoral:

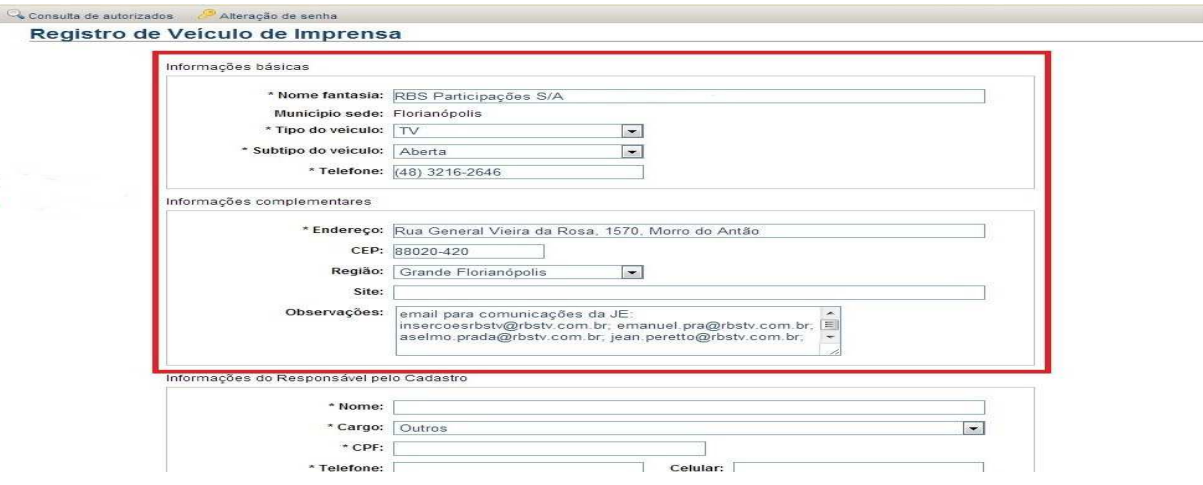

**Observação**: Se for o caso, o responsável poderá alterar as informações previamente cadastradas.

7. Na mesma tela, o responsável pelo cadastro deverá preencher os campos "**Informações do Responsável pelo Cadastro**", "**Informações do Diretor/Presidente**", "**Informações do Editor Responsável/Editor de Política**", "**E-mails para recebimento de propaganda eleitoral**", "**Comunicação com a Justiça Eleitoral**" e os "**Autorizado(s)**" a receberem material de propaganda eleitoral:

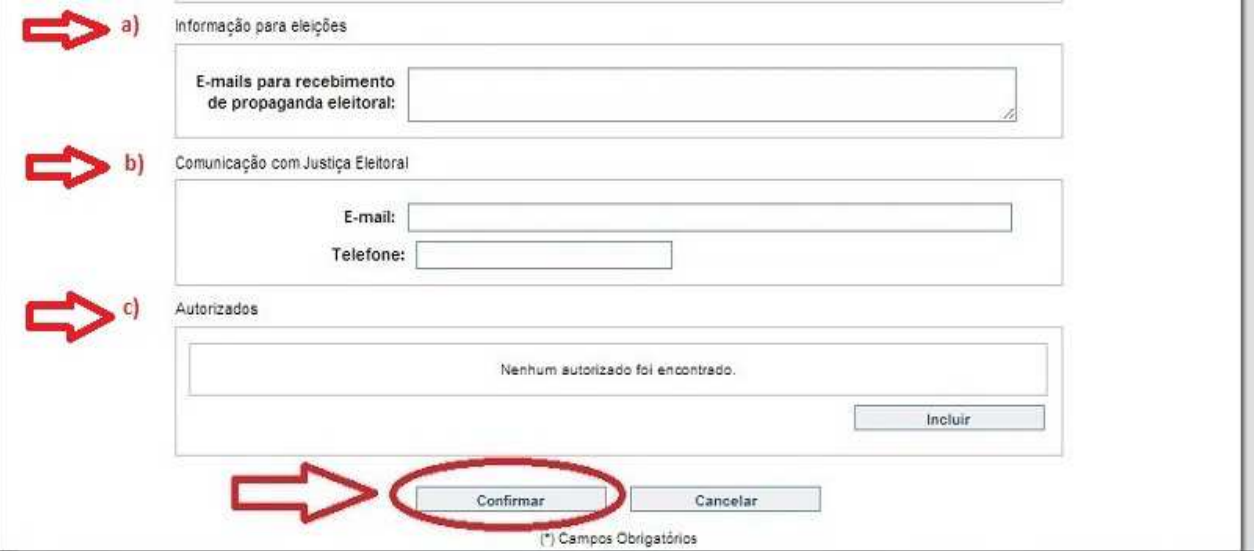

a) "Informações para eleições": cadastrar o(s) e-mail(s) para recebimento de material de propaganda eleitoral. É para esse endereço eletrônico que os partidos e coligações encaminharão os mapas de mídia e os áudios da propaganda em rádio.

b) "Comunicação com a Justiça Eleitoral": cadastrar e-mail exclusivo para recebimento de comunicações oficiais do TRESC (ex.: liminares).

c) "Autorizados": campo de preenchimento obrigatório pelas emissoras de TV e pelas Rádios geradoras do programa em bloco. Deverá ser informado neste campo o nome da pessoa autorizada a receber o material de propaganda a ser entregue pelos partidos e coligações.

8. Para consultar as pessoas autorizadas pelos partidos e coligações a entregarem a mídia de propaganda, bem como o endereço eletrônico por eles cadastrados para remessa de material às emissoras, basta clicar em "Consulta de autorizados", selecionar qual o melhor critério de pesquisa e clicar em "buscar":

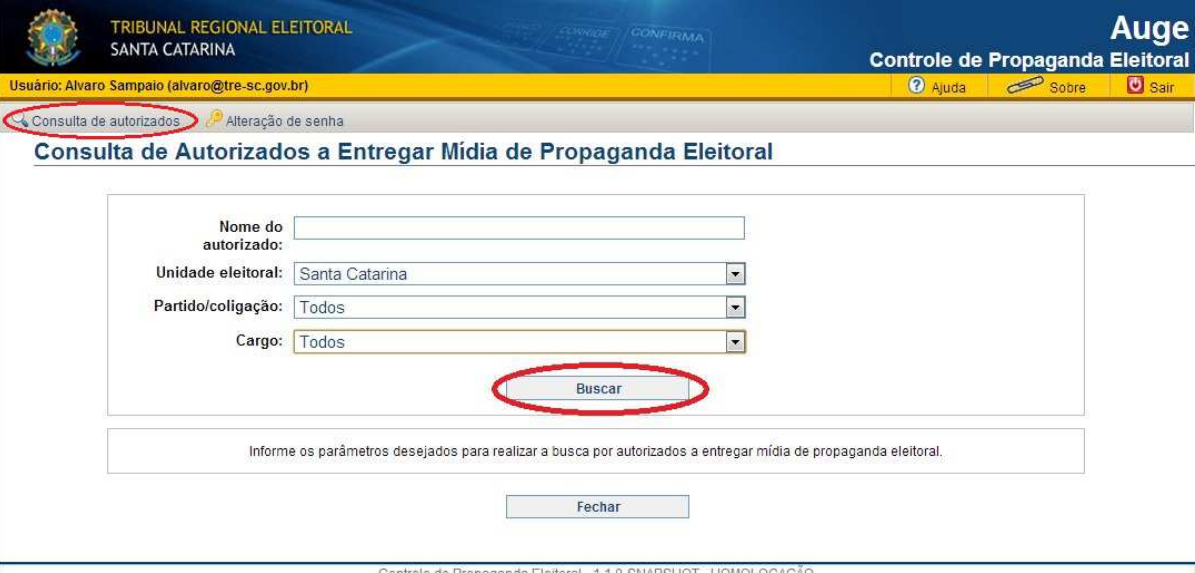

9. Serão relacionados os dados dos partidos e coligações cadastrados, dentro dos parâmetros anteriormente escolhidos:

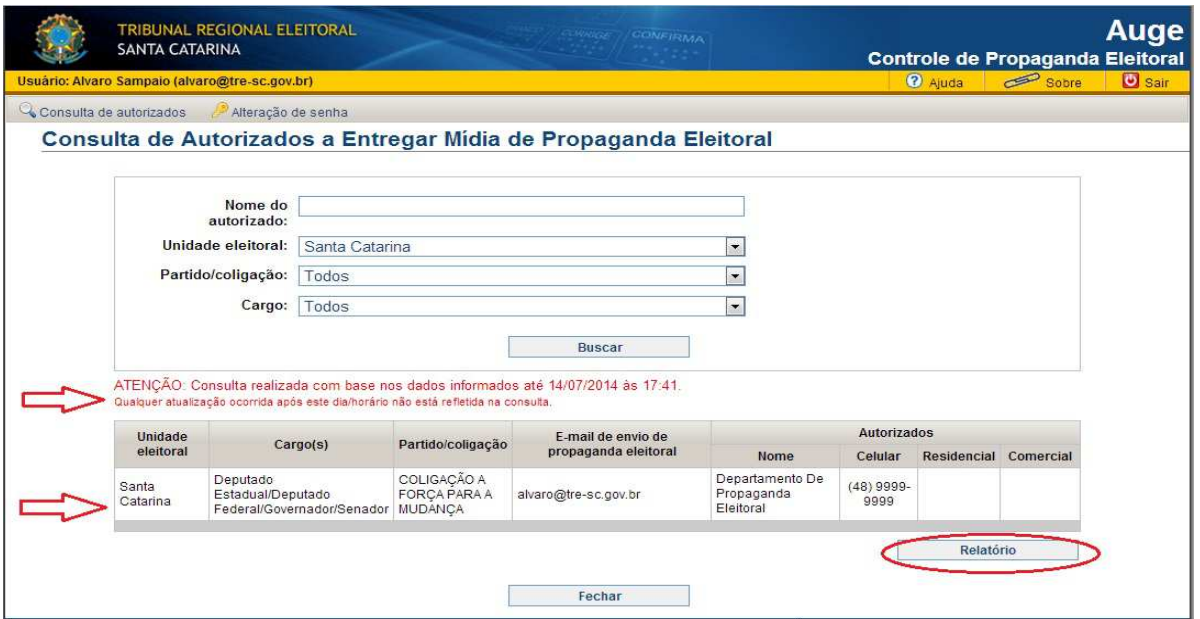

**Observação**: Qualquer alteração no cadastro de entrega de mídia de propaganda só aparecerá no dia seguinte, pois o sistema é atualizado todos os dias a meia-noite.

10. Dúvidas e informações: Contate o Cartório Eleitoral.